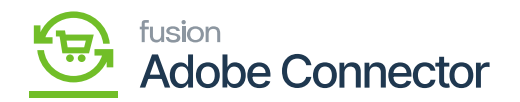

## **Placing an Order for a Discount**  $\pmb{\times}$

In this section, you will be able to view the process of applying the discount on the order. Login to the front end, place the order and follow the steps as shown below.

Step 1. Login with the credentials to the site.

Step 2. Choose the product that you want to purchase and go to the Shopping Cart.

Step 3. Enter the Qty. for which the discount rule has been set.

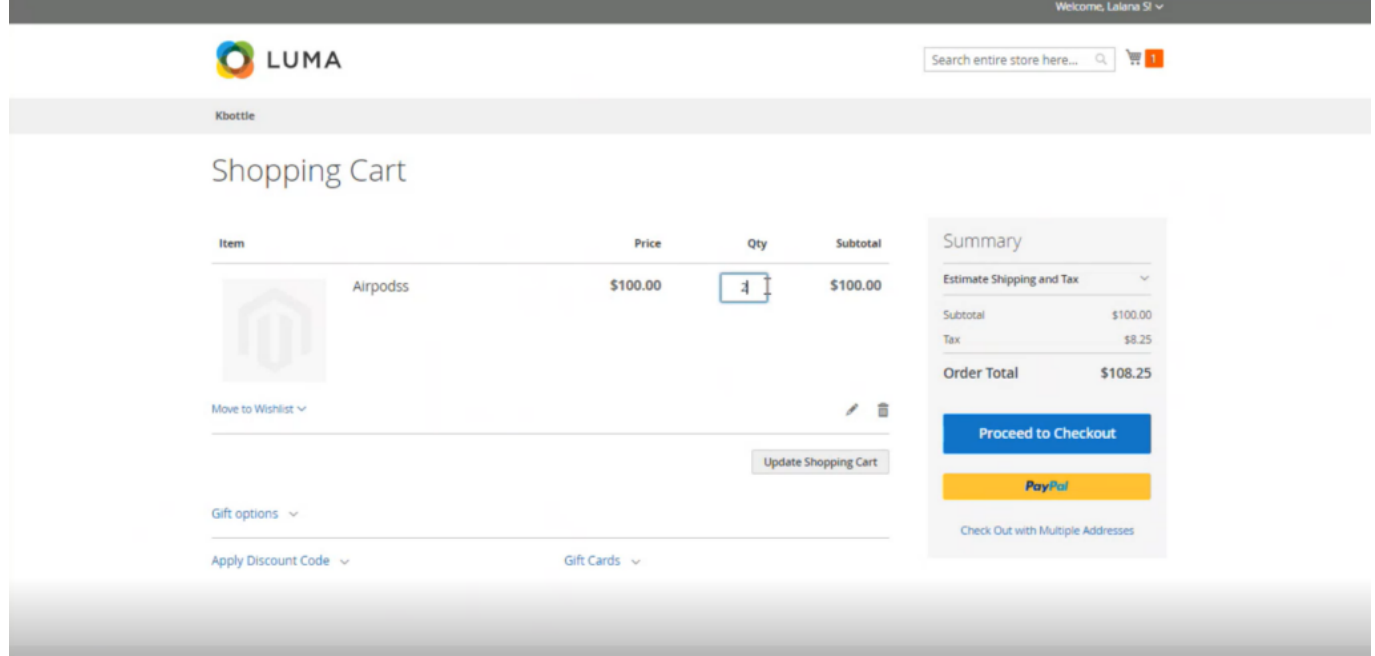

Shipping Method process

Step 5: Select the payment method. You have selected the payment method as Braintree. Enter the card number and other details to proceed further. Once you select the payment method Braintree which we have selected the discount appears which we have set in the Rule under the Order Summary as shown below.

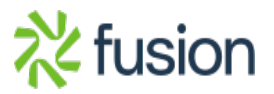

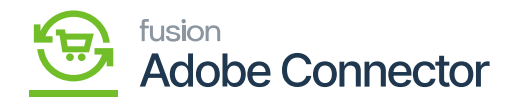

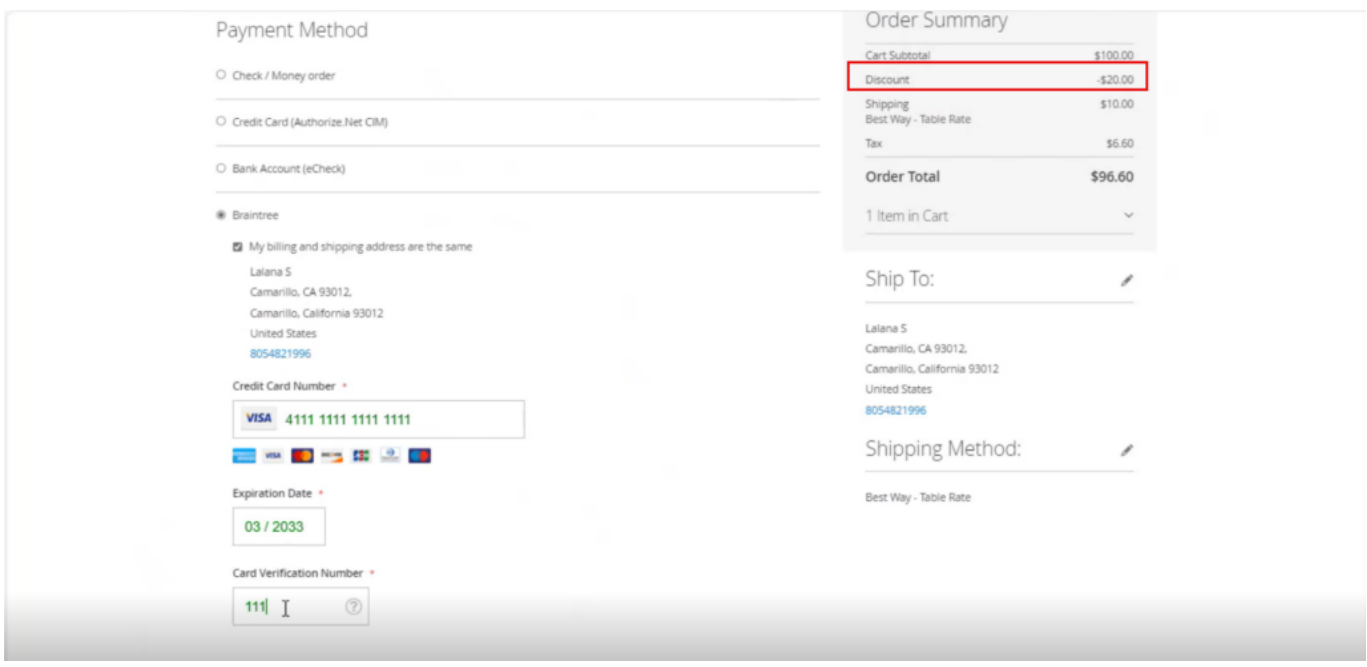

## Payment method: Braintree and Discount set to 20

The same is reflected in the Order Summary.

Step 6. Once all the details are added click [Place Order] for finalization.

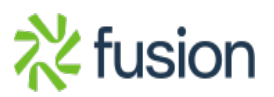

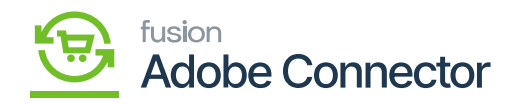

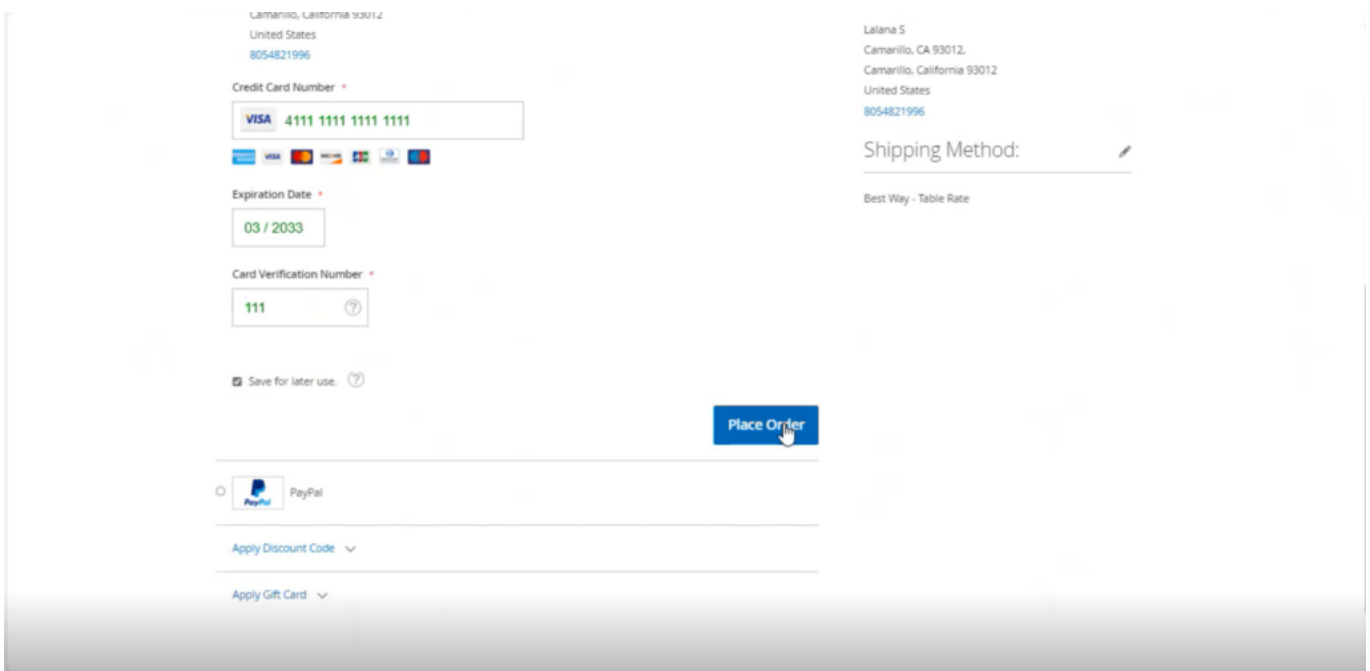

## Order Placed successfully in Magento Frontend

Step 8: Go to the Consumer management of Magento and check the Queue Status. You can view the order that has been successfully published.

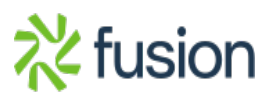

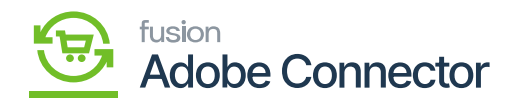

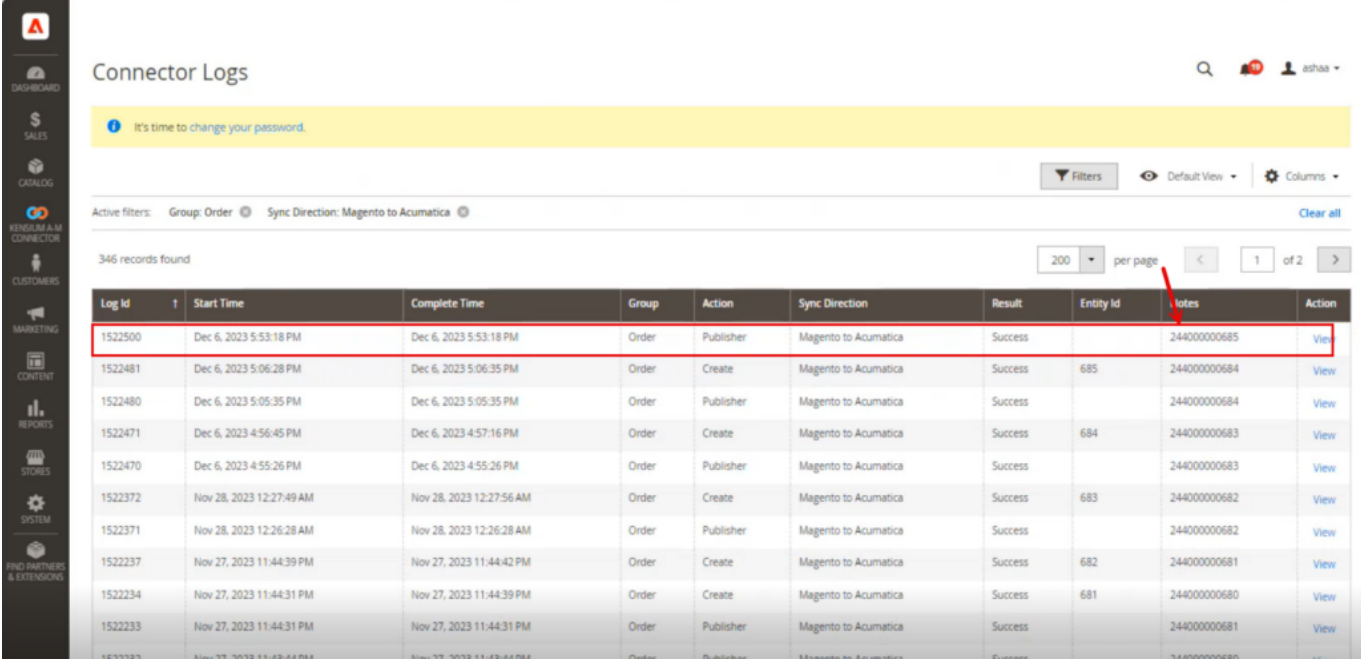

Connector Log shows Order created successfully

Step 9: Click on [View] and click on the entity ID. From here you can view the **[Discount Amount]** and the Acumatica Order ID. The same order is synced to Acumatica. See the following screenshots of the Acumatica order number and the discount.

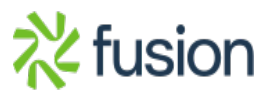

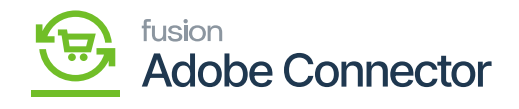

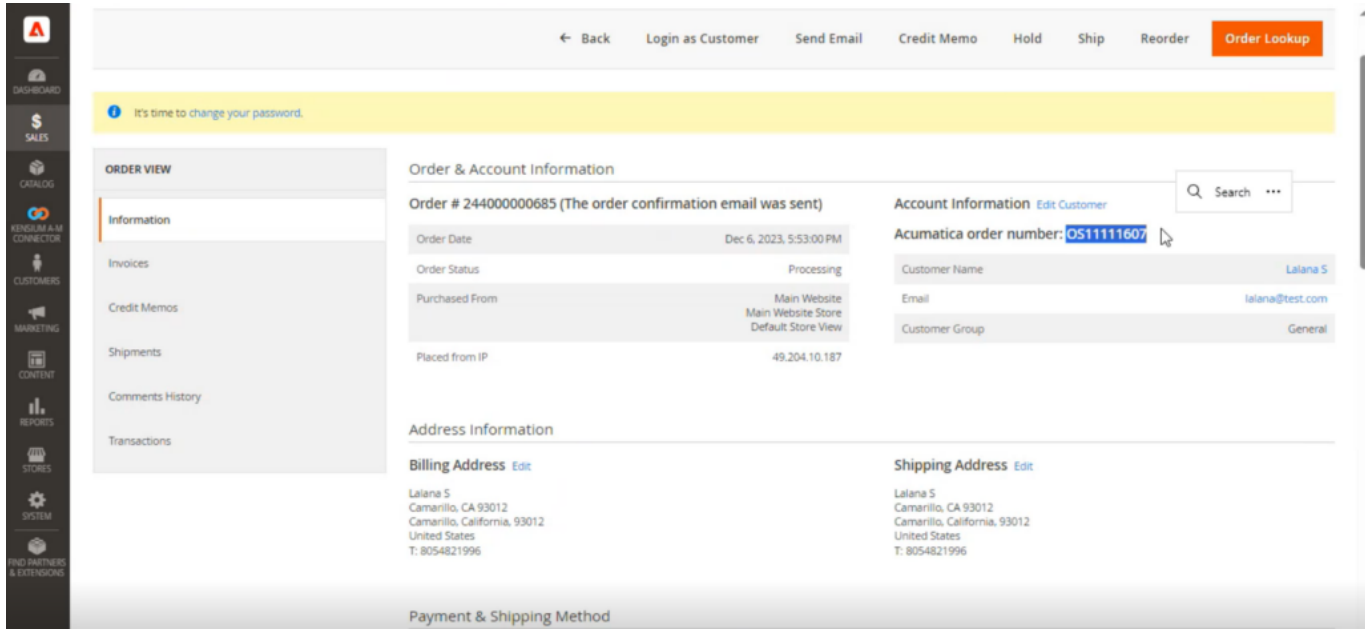

## Discount Amount reflected

Step 10. Go to the **[Connector Logs]** of Acumatica and you can view the order details.

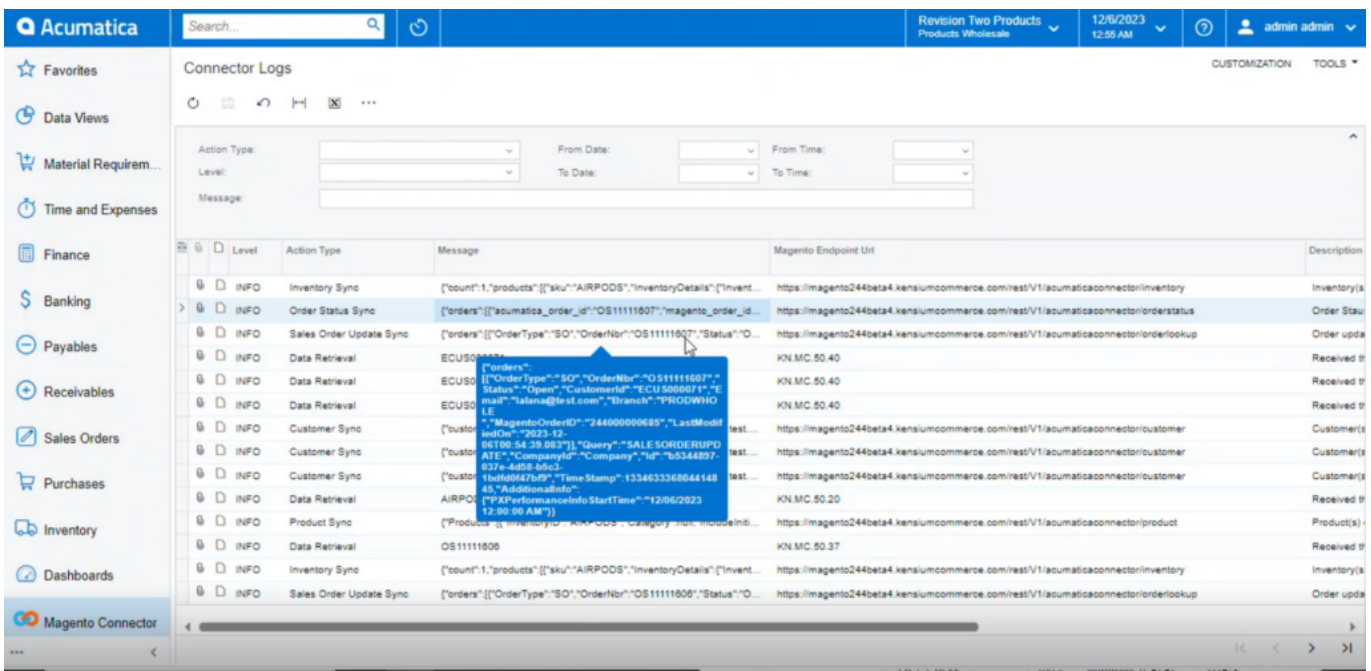

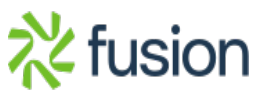

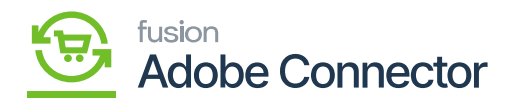

Discounted amount on the line items in Acumatica

 $\pmb{\times}$ 

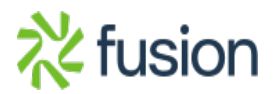